# **Introduktion til Geogebra på 20 min**

• Start programmet

Der er fire grundlæggende arbejdsområder i Geogebra: Algebra-vinduet, Tegneblokken, Regnearket og CAS. I menuen "Vis" kan du vælge, hvilke arbejdsområder, der skal være synlige. Nederst i programmet er inputlinjen altid synlig. (Se evt. skærmklip herunder)

Gør alle fire arbejdsområder synlige.

Til hvert arbejdsområde hører nogle bestemte **værktøjer**, som vises lige under menuen. Når du klikker på selve teksten "CAS", "Tegneblok", "Algebra-vindue" eller "Regneark" vises de tilhørende værktøjer.

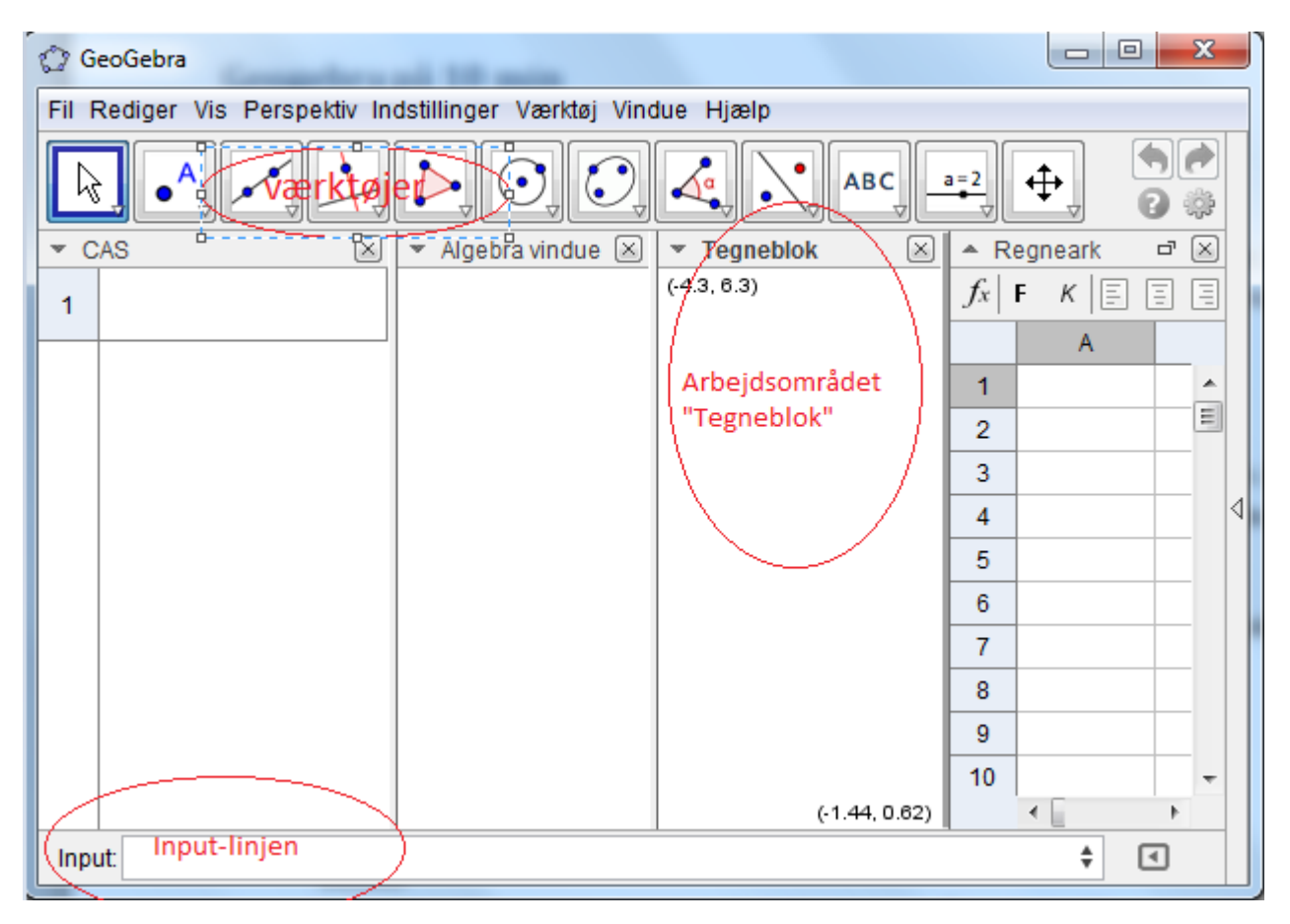

## **CAS**

CAS betyder "Computer Algebra System". Det er et program, der kan regne med symboler som eksempelvis x og y. Det kan bruges som en almindelig lommeregner, men tillige løse ligninger mv..

- Gør værktøjerne til CAS synlige.
- Indtast ligningen 3x=10 i CAS.

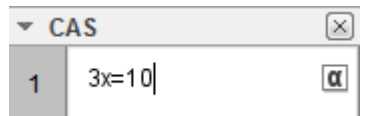

Tryk derefter på værktøjet "Beregn"

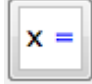

Indtast igen ligningen 3x=10 i CAS. Tryk denne gang på værktøjet "Løs numerisk"

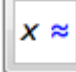

 Luk arbejdsrådet CAS, så kun de tre øvrige er synlige. Sørg for at værktøjerne, der hører til "Tegneblokken" er aktive.

### **Tegneblokken og algebra-vinduet**

Tegneblokken bruges til at vise grafer, diagrammer, punkter, linjer mv.

Afsæt med værktøjet "Nyt punkt" fire tilfældige punkter på Tegneblokken.

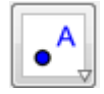

Læg mærke til at punkterne automatisk navngives A, B, C og D. Punkternes koordinater vises samtidig i "Algebra-vinduet".

 Højreklik på punkt C i "Algebra-vinduet" og slet punktet. Højreklik derefter på punkt D og omdøb det til C.

Algebra-vinduet bruges ofte sammen med Tegneblokken.

 Brug værktøjet "Linje mellem to punkter" (se tip i næste linje) til at forbinde punkterne A og B med et linjestykke. Tegn på samme måde trekant ABC.

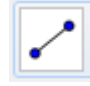

Tip: For at finde dette værktøj, skal du trykke på den lille pil ved værktøjet "Linje gennem to punkter". Tryk derefter på de to punkter, der skal forbindes.

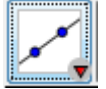

#### **Input-linjen**

Input-linjen er altid synlig nederst og bruges til at give programmet kommandoer. Ofte kan man bruge en kommando og et værktøj til det samme. Resultatet af en kommando vises i Algebra-vinduet og på Tegneblokken.

Input:

- Afsæt et punkt P ved at skrive  $P = (2, 2)$  i input-linjen.
- Afsæt et punkt Q ved at skrive  $Q = (9, 35)$  i input-linjen.
- Tegn et linjestykke mellem P og Q ved at skrive Linjestykke [P, Q] i inputlinjen.
- Vælg værktøjet "Flyt tegnefladen" (Værktøjerne til Tegneblokken skal være aktive).

↔  $\mathbb Z$  Du kan nu "trække" i tegneblokken og du kan zoome ud og ind ved at "scrolle".

- Hold ctrl-tasten nede mens du trækker i en af koordinatsystemets akser. På denne måde kan du nøjes med at zoome ud og ind langs den ene akse.
- Sørg for, at du kan se alle fem punkter på én gang på Tegneblokken.

#### **Regnearket**

Gør Regnearket til det eneste synlige arbejdsområde.

Regnearket består af en masse celler, som organiseres i rækker (vandret) og kolonner (lodret). Du skal her prøve at anvende regnearket.

- Indtast 5 tilfældige tal i cellerne A1, A2, A3, A4, A5.
- Skriv sum  $[A1:A5]$  i celle A7. Det giver dig summen af de fem tal.
- Skriv middel [A1:A5] i celle A8. Det giver dig gennemsnittet af de fem tal.

Et regneark kan udføre en særlig type udregninger:

- Skriv 8 i celle B1.
- $\bullet$  Skriv nu  $B1+1$  i celle B2.
- Tryk på celle B2. Tryk på den lille blå firkant i nederste højre hjørne af den markerede celle og træk (med musen holdt nede) en firkant ned til celle B7, hvor der gerne skulle komme til at stå 14.

Det særlige ved et regneark er, at det erstatter B1+1 med C1+1, når du trækker den lille firkant ned til næste celle. Det er ofte meget anvendeligt, men det vender vi tilbage til.

Skriv i en kolonne alle lige tal fra 2 til 50 (udnyt regnearket til at gøre det på en smart måde).